# **Participate in an Acrobat Connect Pro Meeting**

Adobe Acrobat Connect Pro Meeting is a web conferencing product that allows users to conduct live meetings and presentations over the internet. This Visual Quick Start Guide provides you with the basics of Connect Pro to ensure that your meetings are productive and pain-free.

### **Pre-Meeting: Test Your Computer**

**1.** It is recommended that you test your computer prior to attending a meeting. You can do this by going to **[https://admin.adobe.acrobat.com/common/help/en/support/meeting\\_test.htm](https://admin.adobe.acrobat.com/common/help/en/support/meeting_test.htm)**.

**2.** The **Connection Test** checks your computer to make sure all system requirements are met. If you pass the first three steps of the test, then you are ready to participate in a meeting.

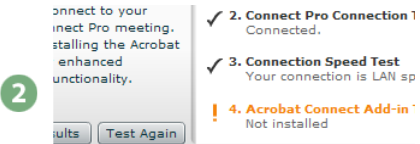

**Tip:** The fourth step of the **Connection Test** is for the **Acrobat Connect Add-In** which is only required for Meeting Hosts and Presenters. Installing the Add-In is not required, but doing so enhances your meeting experience.

**3.** If you do not pass the **Connection Test**, perform the suggested actions and run the test again.

### **Join a Meeting**

**1.** You have likely received an email invitation with meeting access information. When the meeting time arrives, click on the link or enter the URL into your favorite web browser.

**2.** The meeting login screen appears. If you do not have a Connect Pro username and password, choose **Enter as a Guest**, type in your first and last name, and click **Enter Room**.

**3.** The meeting launches in your browser. If the meeting host has not yet arrived to the meeting or meeting security requires the host to approve your attendance, you will be placed into a waiting room.

**4.** Once the meeting host accepts you into the meeting, the meeting room interface appears.

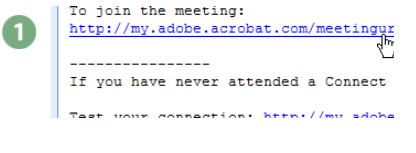

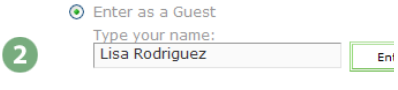

C Enter with your login and naceword

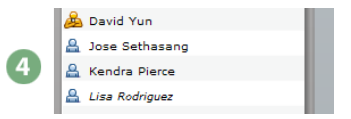

### **Required Software to Participate**

Connect Pro only requires that you have an internet connection, a web browser, and Adobe Flash Player Version 8 or later to attend a web conference. Connect Pro supports nearly any operating system including Windows, Macintosh, Linux and Solaris, as well as the most widely used browsers including Internet Explorer, Firefox, and Safari.

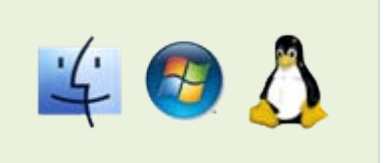

### **Meeting Audio**

Meeting hosts have control over how the audio portion of your meeting is conducted. They can choose to use Voice-over-IP (VoIP), an integrated teleconference or a non-integrated teleconference.

#### **Option 1: Voice-over-IP**

When this option is selected, you can hear meeting audio through your computer speakers. If a meeting attendee is speaking using VoIP, you will see a speaker icon next to their name.

In some cases, meeting hosts may give you the ability to broadcast your audio using VoIP. When this is the case, a microphone icon appears next to your name in the Attendee List and a **Talk** button appears at the bottom of the meeting window. To speak, hold down **Talk** button and speak into your computer's microphone.

**Tip:** If you are having issues with using VoIP, it is recommended that you run through the **Audio Setup Wizard** to optimize your experience. To do this go to **Meeting > Manage My Settings > Audio Setup Wizard** and complete the requested steps.

### **My Status:Active** ф **David Yun A** Jose Sethasang **A** Kendra Pierce **A** Lisa Rodriguez

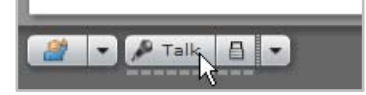

Meeting Help Manage My Settings > My Connection Speed Audio Setup Wizard... **Exit Connect Pro** Select Camera. **Full Screen** 

#### **Option 2: Integrated Teleconference**

If the meeting host has selected this option, a telephone icon appears in the upper right corner of the meeting room. Click on the telephone icon and then the **Call My Phone** link. In the **Join Teleconference** dialog, enter your telephone number and click **Call My Phone**. The teleconference calls your phone. When you answer, you are asked to state your name and then the teleconference.

#### Join Teleconference To automatically call your phone and join the audio conference, enter your phone nur Phone Number 1-313-832-5156  $\overline{ }$ (Country code + Arealdity code + number E g. 1-415-555-1234) Call My Phone Cancel Show Teleconference Info

#### **Option 3: Non-Integrated Teleconference**

In some instances meeting hosts may choose to use a non-integrated teleconference for audio. If this is the case, dial-in using a telephone as you normally would.

# **ADOBE ACROBAT CONNECT PRO VISUAL QUICK START**

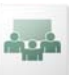

### **Share Webcam Video**

The meeting host may ask you to share webcam video. When this is the case, a button allowing you to share your webcam appears in the Camera and Voice pod. To share your camera, make sure your webcam is plugged in, and click the **Share my Camera and Voice** button. Your webcam video appears.

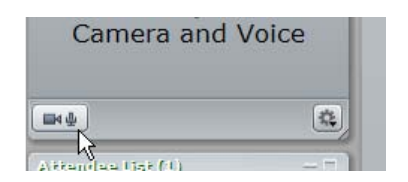

### **Change Your Status**

Within a meeting, you can change your status to communicate with other meeting attendees.

To change your status, open the **Change Status** menu and select the desired status option.

If you select options above the line such as **Raise Hand** or **Step Away**, your status remains until you choose **Clear My Status**. If you choose an option below the line such as **Speed Up** or **Applause**, your status automatically clears itself.

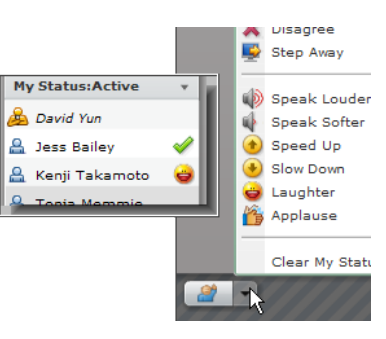

When you set your status, an icon appears next to your name in the attendee list.

**Tip:** If you need to get up from your computer during the course of the meeting, change your status to **Step Away**. When you do this, an icon appears next to your name letting other attendees know that you are away.

## **Chat with Other Attendees**

If the meeting host enables this feature, you can chat with other meeting attendees.

To do this, simply type a message in the Chat Pod as you would in any instant messaging program. Then type **Enter** or click the **Send Message** button to send your message.

You can choose to send your message to all attendees, just meeting hosts and presenters, or if the host enables this, to specific attendees.

In some instances, the Chat Pod serves as an area for you to ask Questions. If this is the case, any messages you submit are sent to meeting hosts and presenters and do not immediately appear in the Chat Pod.

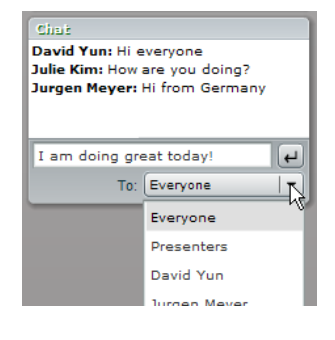

### **Having Trouble?**

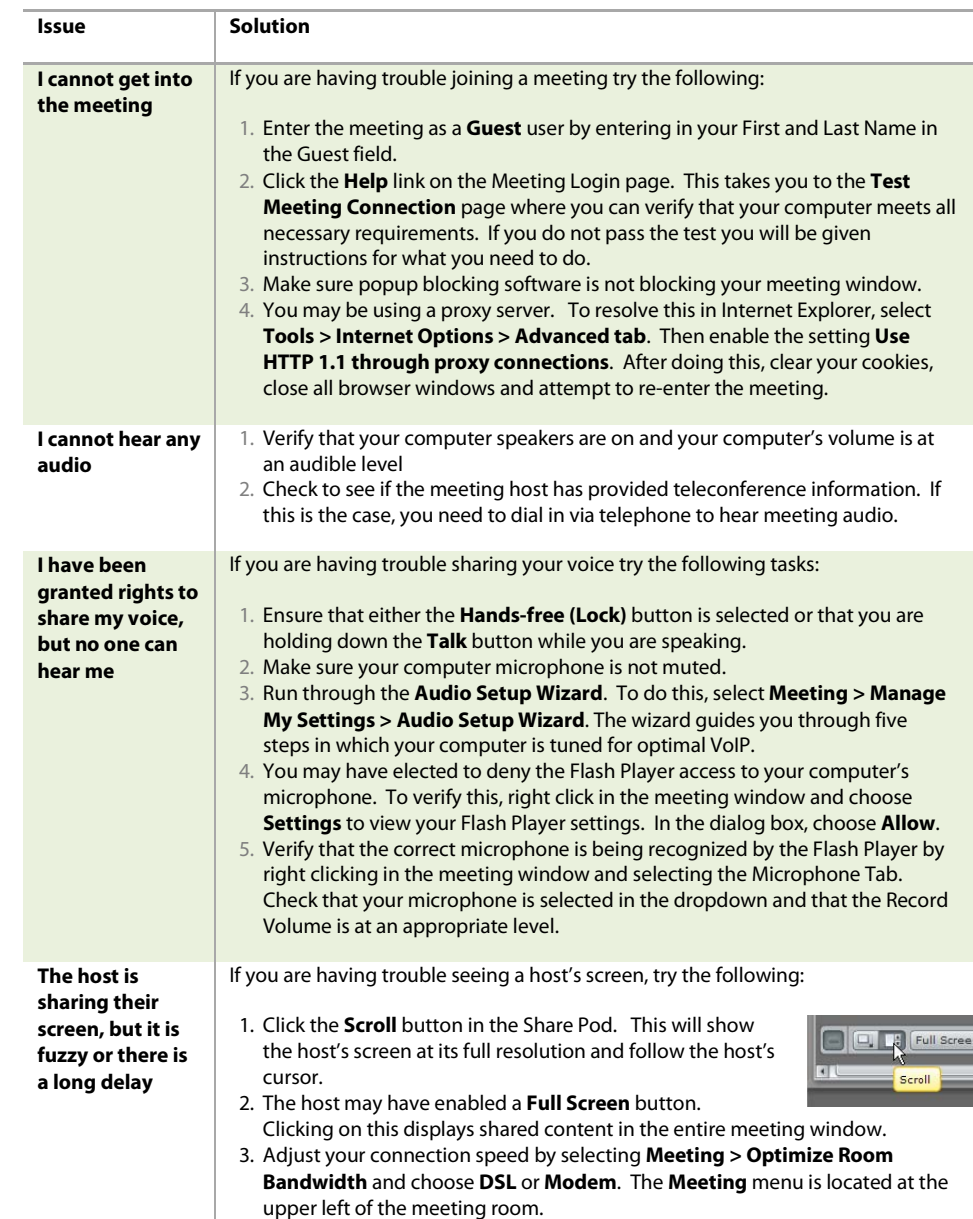